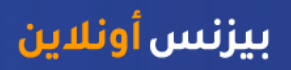

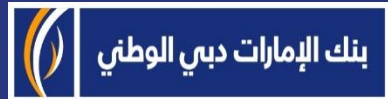

# منصة بيزنس أونالين - كيفية تعديل تفاصيل دفعة محلية أو دفعة بالعملة الأجنبية

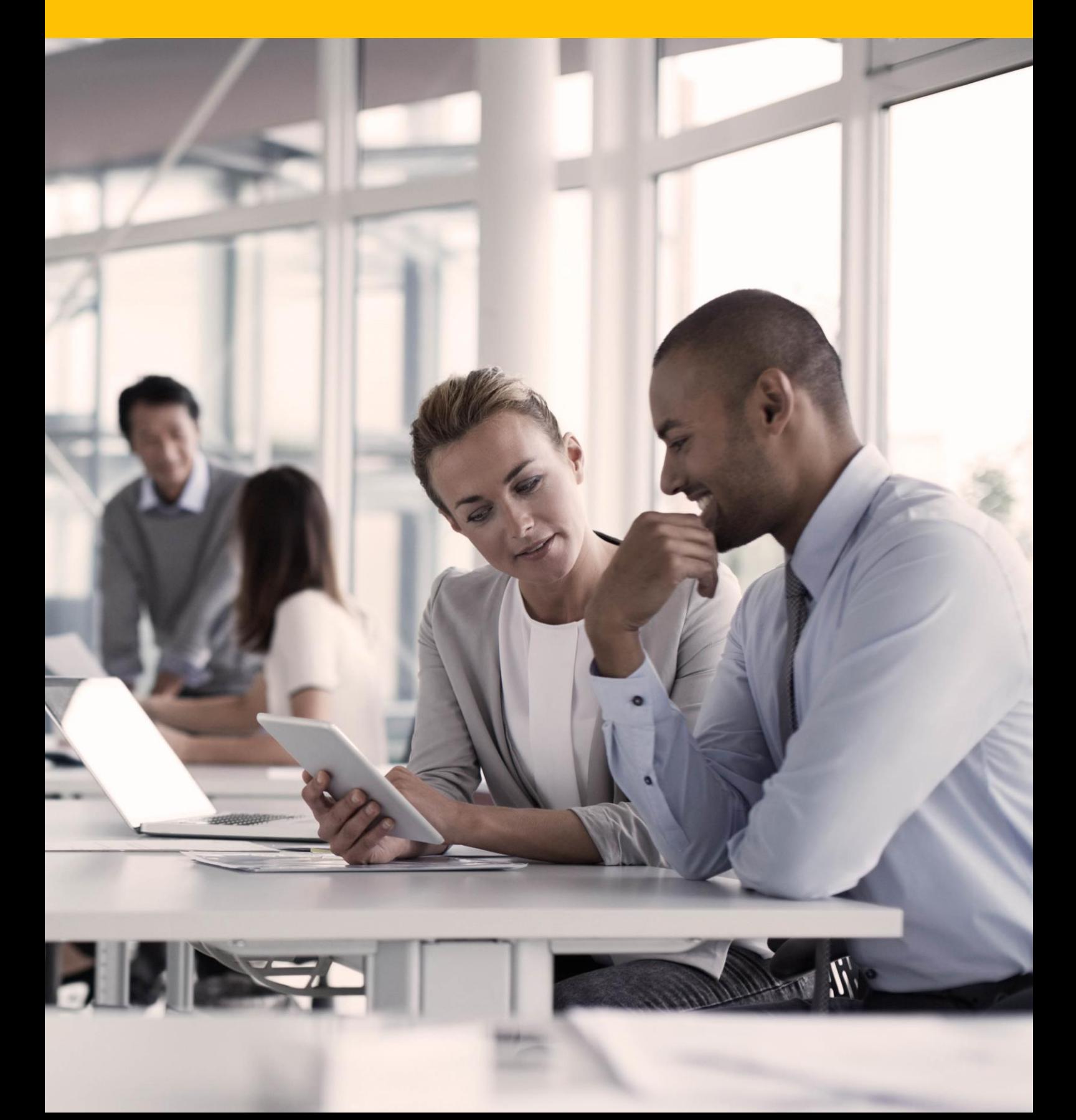

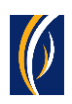

# **كيفية تعديل تفاصيل دفعة محلية أو دفعة بالعملة األجنبية**

### معلومات مهمة:

- بالإمكان فقط إستعادة الدفعات المنفذة بالعملة الأجنبية والمدفوعات بالعملة المحلية وذلك عبر اإلنترنت
- سيُمكنك تعديل تفاصيل المعاملة فقط بعد أن تصبح حالتها"قيد المعالجة لدى البنك In Process at "Bank
- إذا تم إنشاء دفعتك كجزء من مجموعة دفعات (ملف دفع أو سلسلة عمليات)، فلن تتمكن من تعديلها من خالل هذه الطريقة. ولكن يمكنك استخدام الخيار البديل عبر الذهاب إلى خدمات الحساب Account" < "Services خيار إنشاء < "Initiate "خيار طلب خدمة عامة ."request Service Generic"

#### باختصار، يجب على الدفعة التي تحاول استرجاعها:

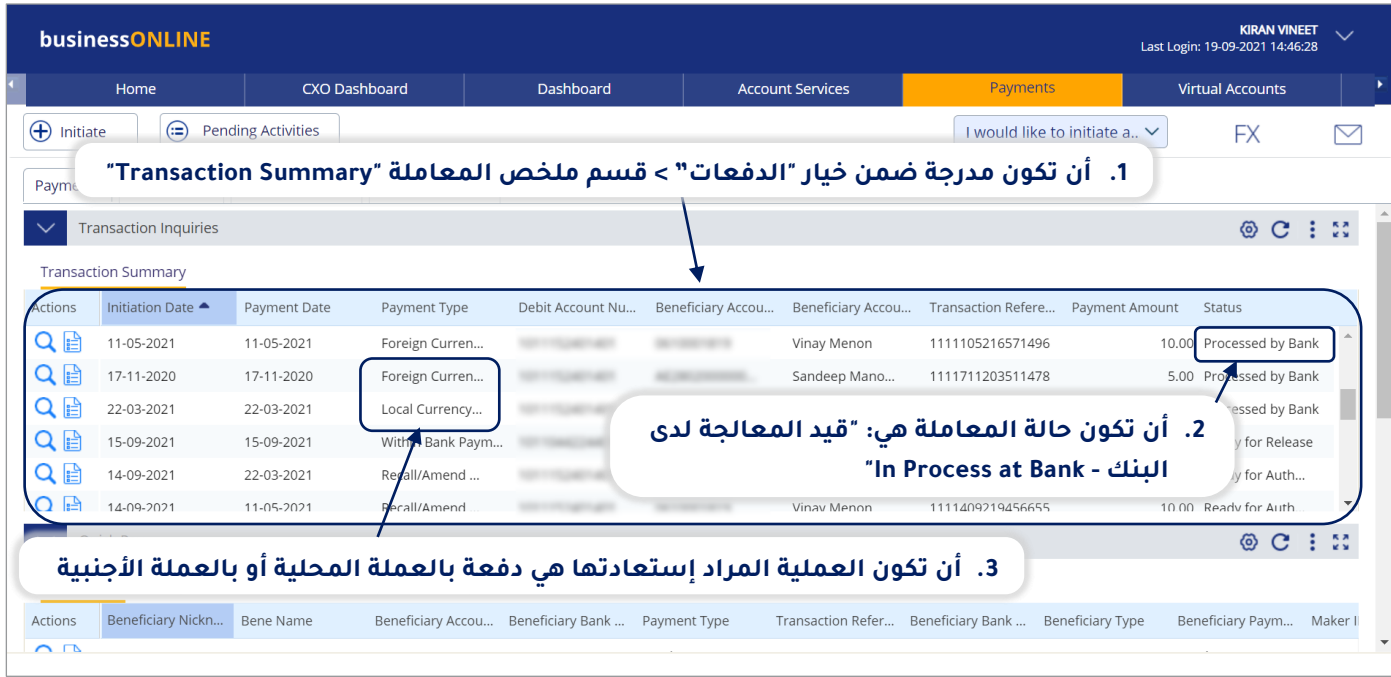

### التفاصيل التي يمكن تعديلها على العملية:

- .1 رقم حساب المستفيد
- .2 اسم حساب المستفيد
- .3 التفاصيل / الغرض من تنفيذ الدفعة

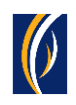

## الخطوات:

▪ س ّجل دخولك إلى منصة "بيزنس أونالين"

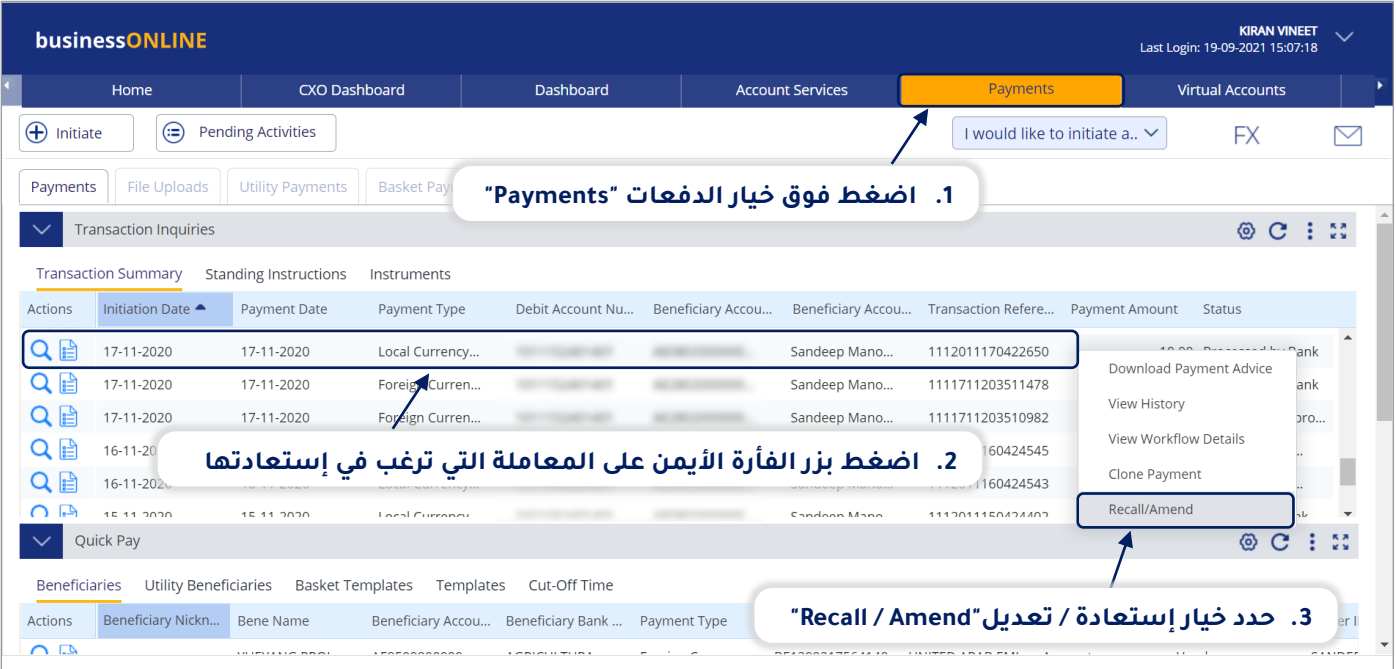

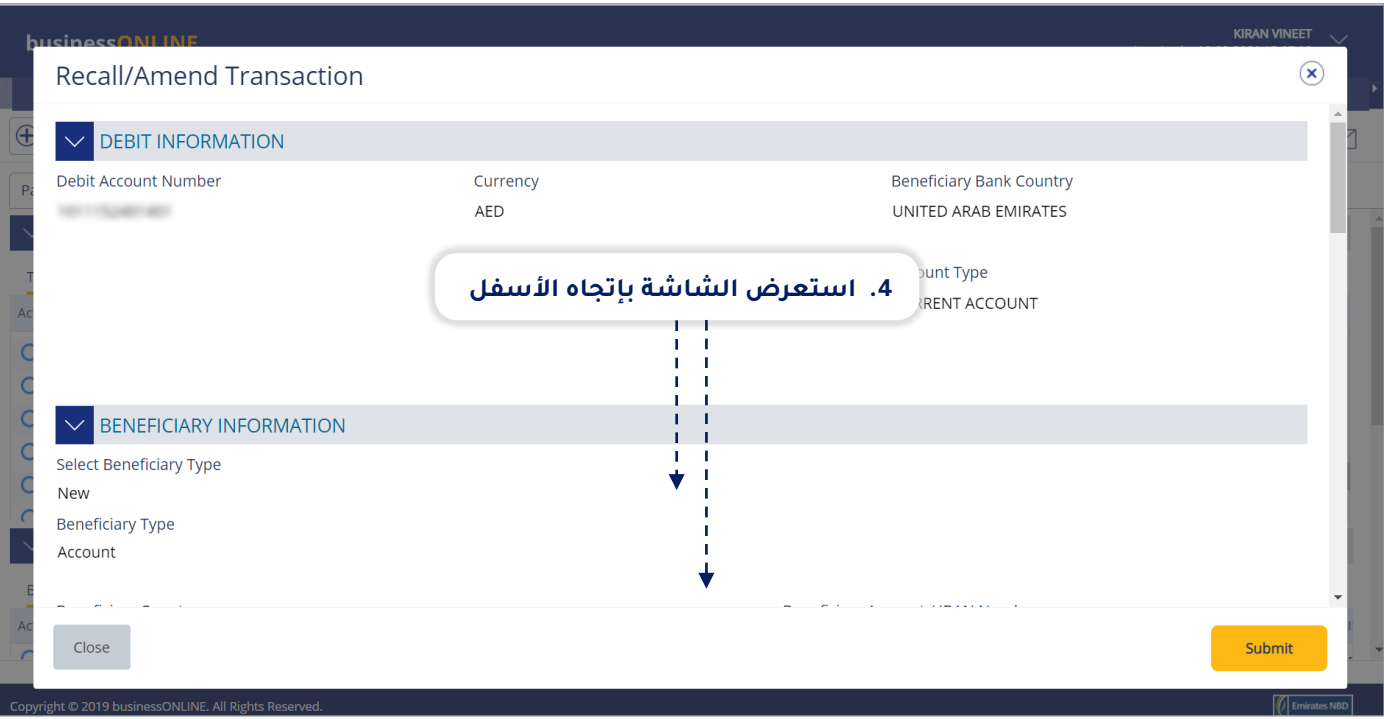

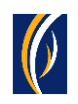

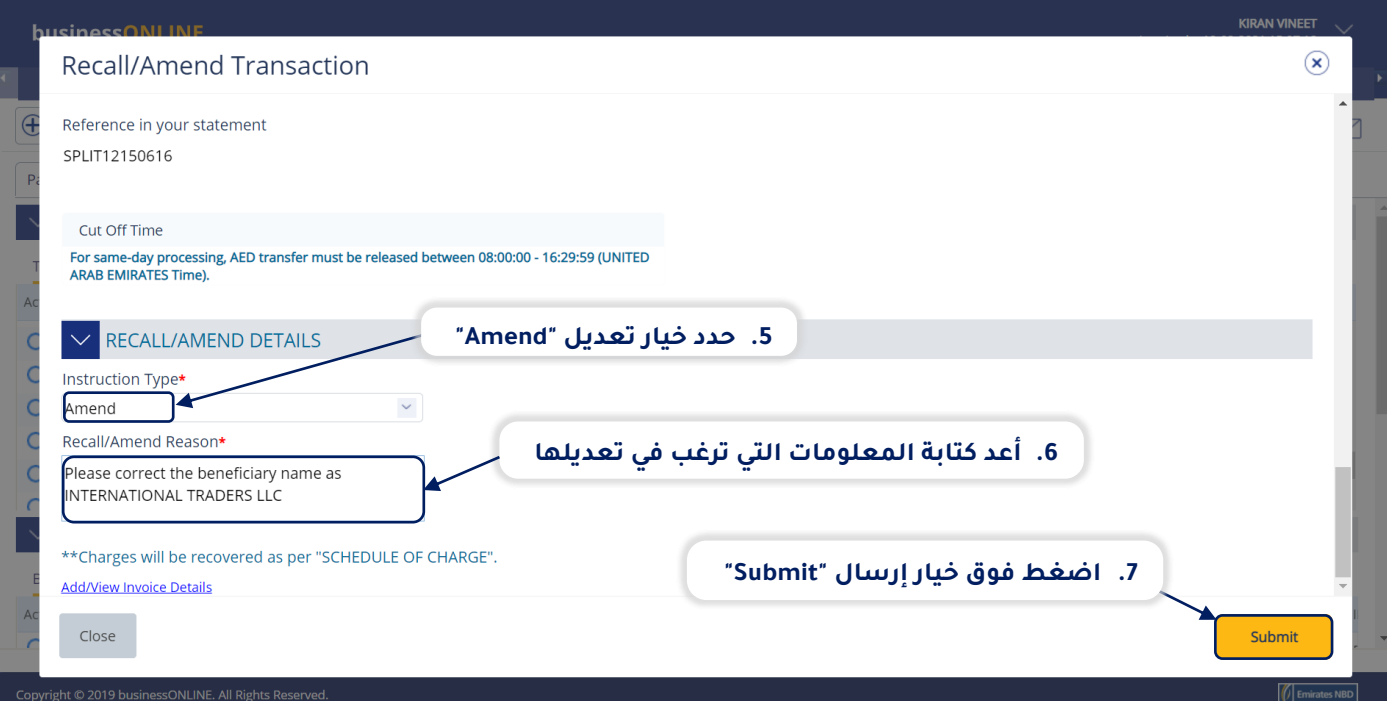

![](_page_3_Picture_51.jpeg)

![](_page_3_Picture_3.jpeg)

![](_page_4_Picture_0.jpeg)

![](_page_4_Picture_43.jpeg)

![](_page_4_Picture_44.jpeg)

![](_page_4_Picture_3.jpeg)

![](_page_5_Picture_0.jpeg)

![](_page_5_Picture_145.jpeg)

![](_page_5_Picture_146.jpeg)

#### **مالحظات: حاالت طلب التعديل وما تعنيه كل حالة:**

- حالة "**قيد المعالجة لدى البنك - Bank at Process In**": تعني أنه قد تم إكمال طلب اإلستعادة وأنه قد تم معالجته من قبل البنك.
- حالة "**العملية جاهزة للحصول على التوثيق - Authorization for Ready**": تعني أن الطلب يستدعي الحصول على موافقات من المخولين بذلك من داخل شركتك. )انتقل إلى الصفحة 7(
	- حالة " ا**لطلب جاهز لإلفراج عنه - Release for Ready**": تعني أنه قد تمت الموافقة على طلب اإلستعادة من قبل المخولين بذلك ولكن الطلب يتطلب أن يتم تحريره (انتقل إلى الصفحة 11)

![](_page_6_Picture_0.jpeg)

# **كيفية توثيق طلب تعديل**

- إذا كنت من المخولين بتوثيق طلبات التعديل، فاتبع الخطوات أدناه .
- إذا لم تكن من المخولين بذلك، فسيمكنك الطلب من الشخص المخول بذلك من شركتك، والذي لديه إذن القيام بعملية التوثيق، بتسجيل الدخول إلى منصة بيزنس أونالين **businessONLINE** - وإتباع الخطوات أدناه :

![](_page_6_Picture_92.jpeg)

![](_page_6_Picture_93.jpeg)

![](_page_6_Picture_6.jpeg)

![](_page_7_Picture_0.jpeg)

![](_page_7_Picture_81.jpeg)

![](_page_7_Picture_82.jpeg)

![](_page_7_Picture_83.jpeg)

![](_page_7_Picture_4.jpeg)

![](_page_8_Picture_0.jpeg)

![](_page_8_Picture_113.jpeg)

![](_page_8_Picture_114.jpeg)

- إذا كانت إعدادات الإنترنت الخاصة بك تتطلب الحصول على أكثر من مخوّل واحد من أجل تنفيذ عملية توثيق طلبات الإستعادة، فسيتعين على كل من هؤلاء المخولين القيام بخطوات توثيق الطلب كما هو موضح في الخطوات السابقة.
- بعد اكتمال جميع عمليات التوثيق، ستظهر حالة طلب اإل ستعادة على أنها "**قيد المعالجة لدى البنك - at Process In** ."**Bank**
	- اتبع الخطوات الموضحة في الصفحة التالية لعرض حالة طلب اإلستعادة الخاص بك.

![](_page_9_Picture_0.jpeg)

![](_page_9_Picture_180.jpeg)

### **المالحظات: أنواع حاالت طلب اإلستعادة وما تعنيه كل حالة:**

- حالة "**قيد المعالجة لدى البنك - Bank at Process In**": تعني أنه قد تم إكمال طلب اإلستعادة وأنه قد تم معالجته من قبل البنك.
- حالة "**الطلب جاهز لإلفراج عنه - Release for Ready**": تعني أنه قد تمت الموافقة على طلب اإلستعادة من قبل المخولين بذلك ولكن الطلب يتطلب أن يتم تحريره (انتقل إلى الصفحة 11)

![](_page_10_Picture_0.jpeg)

## **كيفية تحرير طلب تعديل**

- إذا كنت من المخولين بالوصول إلى خيار تحرير طلبات التعديل، فاتبع الخطوات أدناه.
- إذا لم تكن من المخولين بذلك، فسيمكنك الطلب من الشخص المرشح المخول بذلك من شركتك، والذي لديه حق الوصول إلى خيار تحرير طلبات التعديل، بتسجيل الدخول إلى منصة بيزنس أونالين - **businessONLINE** وإتباع الخطوات أدناه :

![](_page_10_Picture_177.jpeg)

![](_page_10_Picture_178.jpeg)

![](_page_11_Picture_0.jpeg)

![](_page_11_Picture_44.jpeg)

![](_page_11_Picture_45.jpeg)

![](_page_12_Picture_0.jpeg)

![](_page_12_Picture_97.jpeg)

#### **تواصل معنا**

**الخدمات المصرفية لألعمال:**

الهاتف: +971600540009 [businessONLINEhelp@EmiratesNBD.com](mailto:businessONLINEhelp@EmiratesNBD.com) :اإللكتروني البريد

### **الخدمات المصرفية للشركات والمؤسسات:**

الهاتف: +97143160214 )نظام اإلستجابة الصوتيIVR - الخيار 2( businessONLINEwb@EmiratesNBD.com :اإللكتروني البريد

![](_page_12_Picture_7.jpeg)

![](_page_12_Picture_9.jpeg)

![](_page_13_Picture_0.jpeg)